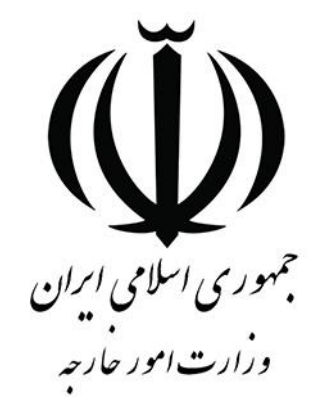

# **راهنمای کاربر مدیریت یکپارچه خدمات کنسولی )میخک(**

**برگه عبور**

#### **توجه:**

**جهت استفاده از خدمات کنسولی برروی سامانه میخک، متقاضی می بایست در ابتدا در سامانه ثبت نام و ثبت پروفایل را به طور کامل انجام داده و بعد از آن می تواند در سامانه اقدام به ثبت درخواست کنسولی نماید.**

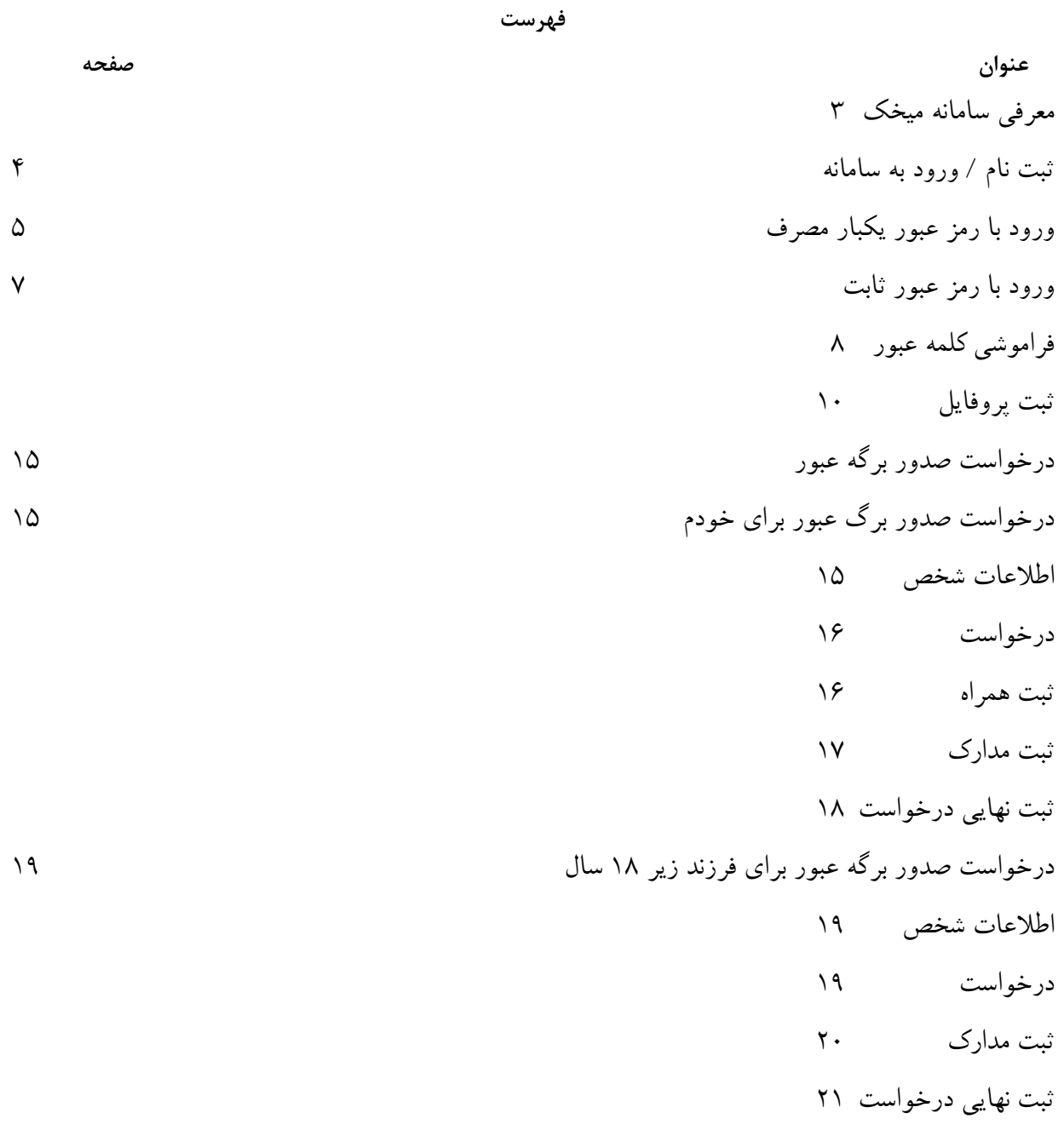

## <span id="page-2-0"></span>**معرفی سامانه میخک**

با وارد نمودن آدرس <u>mikhak.mfa.gov.ir</u> ابتدا وارد صفحه اصلی شده که به معرفی سامانه میخک (مدیریت یکپارچه خدمات کنسولی) پرداخته شده است. در بالای صفحه قسمت هایی که به صورت منو نمایش داده شده است، با کلیک روی آنها در بخش دوم صفحه به معرفی همان گزینه انتخابی هدایت میشوید.

دکمه »ثبت نام/ ورود به سامانه« برای ورود به صفحه الگین و در نهایت ورود به بقیه قسمتهای سامانه میباشد.

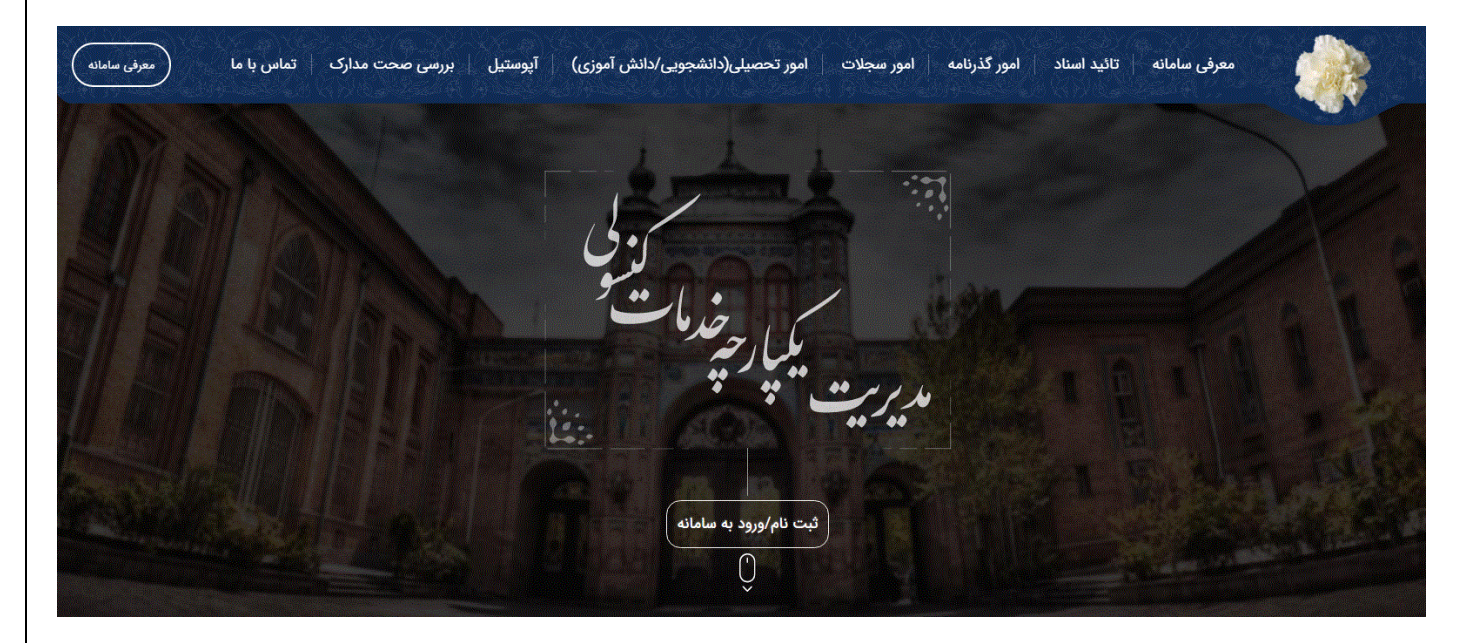

در بخش سوم (Footer) <sub>(</sub>اه های ارتباط و موارد مربوط به سوالات و نظر ها و راهنماها وجود دارد که با کلیک روی هر گزینه به بخش مورد نظر منتقل میشوید.

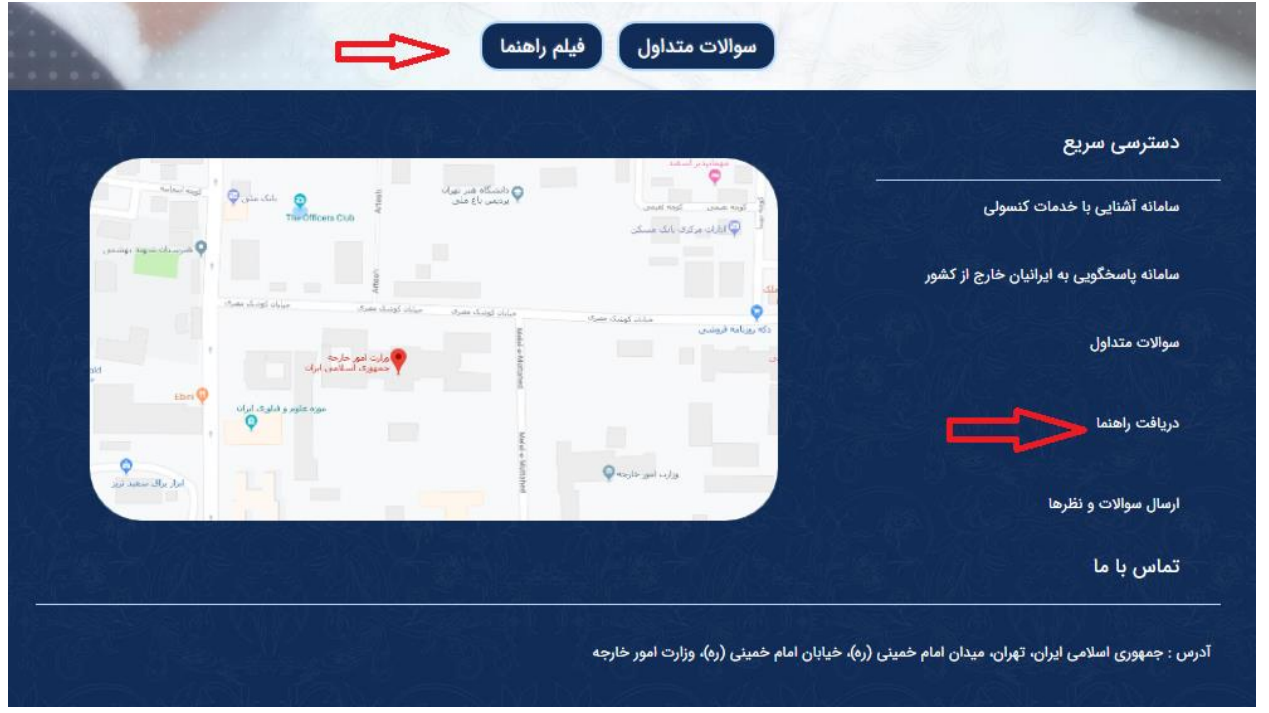

## <span id="page-3-0"></span>**ثبت نام / ورود به سامانه**

با کلیک روی دکمه ثبت نام/ ورود به سامانه به صفحه الگین منتقل شده، و با ورود ایمیل و کد ملی و تصویر امنیتی در این صفحه با کلیک روی دکمه دریافت رمز عبور یکبار مصرف به صفحه بعد منتقل شده که در ادامه توضیح داده میشود. دکمه بررسی صحت مدارک و دکمه دریافت راهنمای سامانه فایل راهنما سامانه را نمایش میدهد. دکمه ورود با رمز عبور ثابت این امکان را به کاربر می دهد تا با رمز عبور ثابت و همیشگی به سامانه منتقل شود.

![](_page_3_Picture_2.jpeg)

# <span id="page-4-0"></span>**ورود با رمز عبور یکبار مصرف**

بعد از وارد کردن اطالعات ایمیل و کد ملی و کد امنیتی و کلیک روی دکمه دریافت رمز عبور یکبار مصرف ، یک کد یکبار مصرف به همان پست الکترونیک، ارسال میشود.

![](_page_4_Picture_2.jpeg)

متقاضی با وارد کردن این کد و کد امنیتی و کلیک روی دکمه ورود به سامانه با رمز یکبار مصرف، وارد صفحه ثبت اطالعات پروفایل میشود.

در صورت بروز مشکل در زمان ورود به سامانه روی دکمه مشکل در ورود به سیستم کلیک کرده و مشکل خود را به نمایندگی اطالع دهید. پس از ثبت مشکل خود، از طریق سامانه، یک کد رهگیری دریافت خواهید کرد، سپس درخواست شما به نمایندگی منتقل شده و بررسی خواهد شد.

![](_page_5_Picture_56.jpeg)

برای مشاهده پاسخ نمایندگی، پس از ثبت مشکل با دکمه پیگیری مشکالت اعالمی، با وارد نمودن اطالعات کد ملی و کد رهگیری و کد امنیتی مشکل ثبت شده را میتوانید پیگیری نمایید.

همچنین میتوانید در قسمت توضیحات تکمیلی پاسخ نمایندگی را مشاهده کنید.

![](_page_5_Picture_57.jpeg)

![](_page_6_Picture_39.jpeg)

<span id="page-6-0"></span>**ورود با رمز عبور ثابت**

 $\overline{\phantom{a}}$ 

در صورتی که متقاضی قبال اقدام به دریافت رمز عبور ثابت نموده باشد؛ می تواند از طریق دکمه ورود با رمز عبور ثابت، با وارد نمودن پست الکترونیکی، رمزعبور ثابت و کد امنیتی وارد سامانه شود.

![](_page_6_Picture_3.jpeg)

در ادامه در صفحه ورود با رمز عبور ثابت، با وارد نمودن ایمیل، رمز عبور ثابت و کد امنیتی سپس کلیک روی دکمه ورود به سامانه وارد مرحله بعد میشوید.

<span id="page-7-0"></span>**فراموشی کلمه عبور**

در صورتی که متقاضی کلمه عبور ثابت خود را فراموش نموده؛ باشد میتواند از طریق این لینک –کلمه عبور خود را فراموش کرده ام- وارد صفحه یادآوری کلمه عبور شده و کلمه عبور موقت خود را از طریق پست الکترونیکی دریافت نماید.

![](_page_7_Picture_3.jpeg)

![](_page_7_Picture_47.jpeg)

**توجه: در صورتیکه متقاضی با کدملی از قبل با آدرس پست الکترونیکی متفاوتی به سامانه ورود کرده باشد در هنگام دریافت رمز عبور یکبار مصرف با پست الکترونیکی جدید، با صفحه ذیل مواجه خواهد شد.**

![](_page_8_Picture_1.jpeg)

# <span id="page-9-0"></span>**ثبت پروفایل**

در این صفحه اگر متقاضی قبال در سیستم ثبتنام نموده باشد؛ اطالعات فردی وی نمایش داده میشود؛ در غیر این صورت متقاضی میبایست اطالعات خود را وارد نموده و با کلیک بر روی دکمه ثبت وارد مرحله بعد شود.

![](_page_9_Picture_63.jpeg)

فیلد های اجباری با کادر قرمز نمایش داده می شود. به این معنی که این فیلد ها حتما باید توسط کاربر پر شوند.

در فیلدهای کشور محل تولد و کشور محل صدور شناسنامه ابتدا باید فیلد کشور را انتخاب نموده سپس استان یا شهر مربوطه را انتخاب نماید. در نهایت بعد از پر کردن اطالعات، با کلیک روی دکمه ثبت، وارد مرحله و تب بعد می شود.

# **اطالعات تکمیلی**

![](_page_10_Picture_42.jpeg)

#### اطالعات محل زندگی

در این مرحله از فرم، اطالعات محل زندگی متقاضی میبایست تکمیل گردد و با کلیک بر روی دکمه ثبت وارد مرحله بعد میشود.

#### اطالعات اقامت

در این مرحله اطالعات اقامت متقاضی تکمیل میشود و با کلیک بر روی دکمه ثبت وارد مرحله بعد میشود.

#### اطالعات ارتباطات

در این مرحله اطالعات ارتباطات متقاضی تکمیل میگردد و با کلیک بر روی دکمه ثبت وارد صفحه ثبت نهایی میشود.

## **ثبت نهائی**

در این مرحله پیش نمایشی از تمامی اطالعات متقاضی نمایش داده میشود؛ که بعد از چک کردن صحت اطالعات، کد امنیتی را وارد نموده و بر روی دکمه ثبت نهایی کلیک میکنیم.

![](_page_11_Picture_23.jpeg)

![](_page_11_Picture_24.jpeg)

**توجه: چنانچه متقاضی مایل به ثبت رمز عبور ثابت باشد؛ با زدن تیک بر روی »میخواهم رمز عبور ثابت ثبت نمایم« و کلیک بر روی دکمه ادامه می تواند با وارد کردن پست الکترونیکی و کلمه عبور جدید برای ورودهای بعدی به سامانه از این کلمه عبور استفاده نماید.**

![](_page_12_Picture_1.jpeg)

![](_page_12_Picture_2.jpeg)

با زدن دکمه ادامه، وارد صفحه زیر میشویم که منوها به صورت آیکون در وسط صفحه و هم به صورت منوی افقی در باالی صفحه قرار دارند. در سمت راست صفحه نام کاربر که پروفایل ثبت کرده نمایش داده میشود؛ با کلیک روی فلش کنار نام، پنلی کوچک باز میشود؛ که سه دکمه صندوق دریافت پیام، تغییر کلمه عبور و خروج نمایان میگردد که با زدن روی هر دکمه به صفحه مربوطه منتقل میشود.

![](_page_13_Picture_1.jpeg)

### <span id="page-14-0"></span>**درخواست صدور برگه عبور**

![](_page_14_Figure_1.jpeg)

چنانچه متقاضی درخواست صدور »برگه عبور« برای خودش یا فرزند زیر 18 سال خود را داشته باشد؛ میتواند با انتخاب گزینه درخواست صدور برگ عبور برای خودم / درخواست صدور برگ عبور برای فرزندم اقدام نماید.

این درخواست شامل چند بخش میباشد؛ که می بایست به دقت توسط متقاضی تکمیل گردد. متقاضی پس از ثبت درخواست و دریافت نوبت از طریق سیستم نوبت دهی، میبایست با در دست داشتن رسید دریافتی به نمایندگی مربوطه مراجعه نماید.

### <span id="page-14-1"></span>**درخواست صدور برگ عبور برای خودم**

#### <span id="page-14-2"></span>**اطالعات شخص**

در صفحه اول ثبت درخواست، اطالعات هویتی شخص نمایش داده میشود. چنانچه متقاضی درخواست صدور برگ عبور برای خود باشید؛ میتوانید با انتخاب گزینه درخواست صدور برگ عبور برای خودم و انتخاب کلید صفحه بعد نسبت به ثبت درخواست اقدام نمایید.

![](_page_14_Picture_80.jpeg)

# <span id="page-15-0"></span>**درخواست**

در این صفحه متقاضی میبایست اطالعات درخواست خود را تکمیل نماید.

![](_page_15_Figure_2.jpeg)

<span id="page-15-1"></span>**ثبت همراه**

در صورتیکه میخواهید همسر یا فرزندان زیر 18 سال به عنوان همراه در برگ عبور اضافه گردند؛ این بخش را تکمیل نمایید.

![](_page_15_Picture_42.jpeg)

# <span id="page-16-0"></span>**ثبت مدارک**

در این صفحه متقاضی میبایست مدارک خواسته شده را بارگذاری نماید. توجه: لطفا تصاویر مدارک مورد نیاز برای ثبت درخواست خود را با وضوح مناسب بارگذاری نمایید.

![](_page_16_Picture_39.jpeg)

**توجه:** درصورتیکه مدارک از طریق نامه ارسال شده باشد؛ در این بخش با انتخاب گزینهی مربوطه اطالعات شماره، تاریخ و نمایندگی را وارد نموده و تنها عکس شخص بارگذاری گردد.

![](_page_16_Picture_40.jpeg)

# <span id="page-17-0"></span>**ثبت نهایی درخواست**

در صفحهی آخر، اطالعات و مدارک تکمیل شده توسط متقاضی نمایش داده میشود. در صورتیکه اطالعات درخواست مورد تایید شما بوده و مدارک بارگذاری شده با اصل آنها مطابقت دارد، با وارد نمودن کد امنیتی و انتخاب کلید ثبت نهایی میتوانید، کد رهگیری و رسید مربوطه را دریافت نمایید.

![](_page_17_Picture_44.jpeg)

![](_page_17_Picture_45.jpeg)

متقاضی پس از ثبت درخواست و دریافت نوبت از طریق سیستم نوبت دهی، میبایست با در دست داشتن رسید دریافتی به نمایندگی مربوطه مراجعه نماید.

# <span id="page-18-0"></span>**درخواست صدور برگه عبور برای فرزند زیر 18 سال**

# <span id="page-18-1"></span>**اطالعات شخص**

در صفحهی اول ثبت درخواست، اطالعات هویتی شخص نمایش داده میشود. چنانچه متقاضی درخواست صدور برگه عبور برای فرزند زیر 18 سال خود باشید؛ میتوانید با انتخاب گزینه درخواست صدور برگ عبور برای فرزندم و انتخاب کلید صفحه بعد نسبت به ثبت درخواست اقدام نمایید.

![](_page_18_Picture_73.jpeg)

<span id="page-18-2"></span>**درخواست**

در این صفحه، اطالعات شخص زیر 18 سال که برگه عبور برای او چاپ میگردد را وارد نمایید. دقت نمایید، اشتباهاً اطالعات پدر )و یا قیم) در این قسمت وارد نشود.

![](_page_18_Picture_74.jpeg)

بسته به این که فرزند زیر ١٨ سال دارای شناسنامه و یا گواهی تولد (بدون شناسنامه) میباشد. گزینهی مناسب را انتخاب نموده و اطالعات درخواست شده را تکمیل نمایید.

![](_page_19_Picture_66.jpeg)

در صفحهی ثبت همراه به دلیل اینکه فرزند زیر 18 سال نمیتواند همراه داشته باشد؛ امکان وارد نمودن اطالعات همراه وجود ندارد.

![](_page_19_Picture_67.jpeg)

#### <span id="page-19-0"></span>**ثبت مدارک**

در این صفحه، متقاضی میبایست مدارک خواسته شده را بارگذاری نماید.

**توجه:** درصورتیکه مدارک از طریق نامه ارسال شده باشد؛ در این بخش با انتخاب گزینهی مربوطه، اطالعات شماره، تاریخ و نمایندگی را وارد نموده و تنها عکس شخص بارگذاری گردد.

![](_page_19_Picture_68.jpeg)

توجه: لطفا تصویر مدارک مورد نیاز برای ثبت درخواست خود را با وضوح مناسب بارگذاری نمایید. متقاضی باید دقت داشته باشد که حجم هر عکس کمتر از 300 کیلوبایت باشد.

![](_page_20_Picture_70.jpeg)

<span id="page-20-0"></span>**ثبت نهایی درخواست**

در صفحهی آخر، اطالعات و مدارک تکمیل شده توسط متقاضی نمایش داده میشود. در صورتی که اطالعات درخواست مورد تایید شما بوده و مدارک بارگذاری شده با اصل آنها مطابقت دارد، با وارد نمودن کد امنیتی و انتخاب کلید ثبت نهایی میتوانید کد رهگیری و رسید مربوطه را دریافت نمایید.

![](_page_20_Picture_71.jpeg)

متقاضی پس از ثبت درخواست و دریافت نوبت از طریق سیستم نوبت دهی، میبایست با در دست داشتن رسید دریافتی به نمایندگی مربوطه مراجعه نماید.

![](_page_20_Picture_6.jpeg)